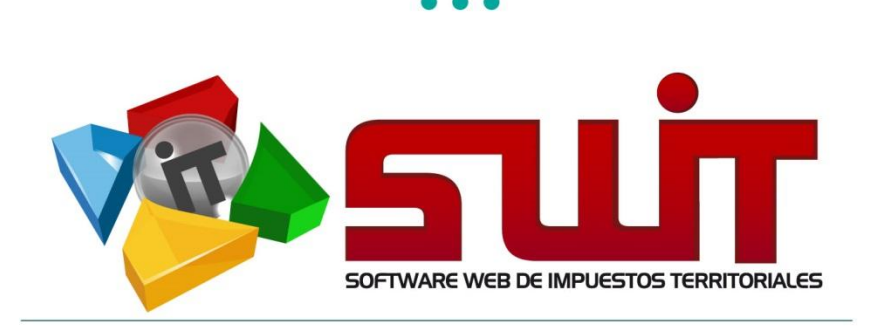

Pág.

# **SWIT - SOFTWARE WEB DE IMPUESTOS TERRITORIALES**

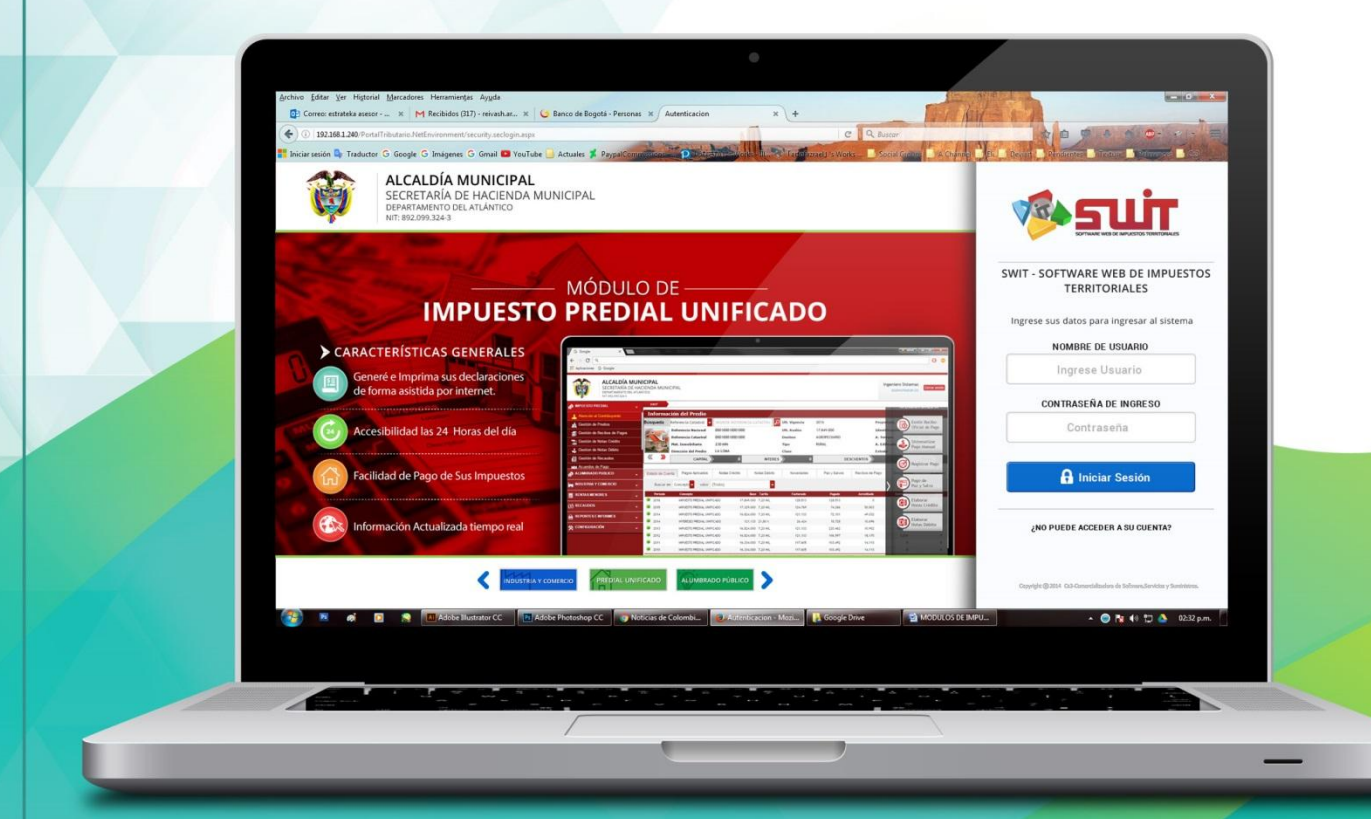

MANUAL DE USUARIO V.2017

# **NOVEDADES I.C.A** IMPUESTO DE INDUSTRIA Y COMERCIO

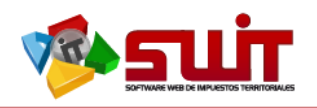

# **Contenido**

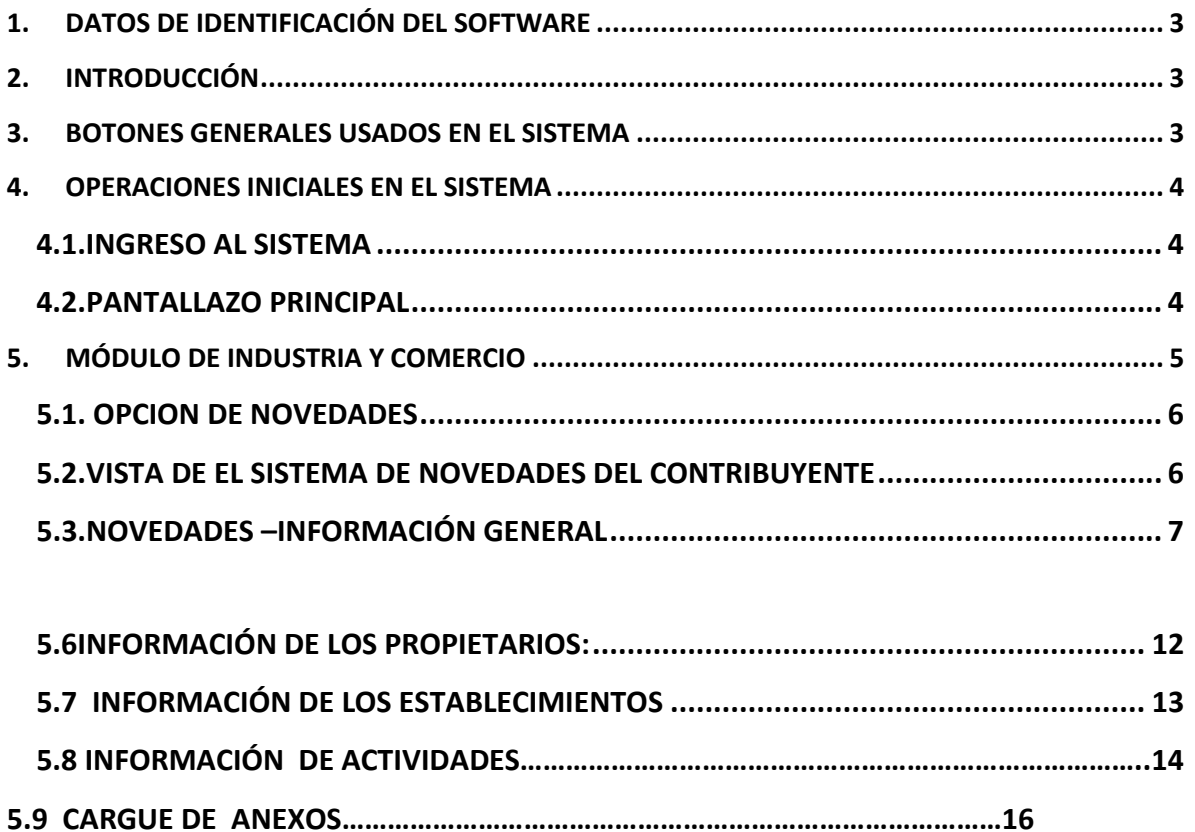

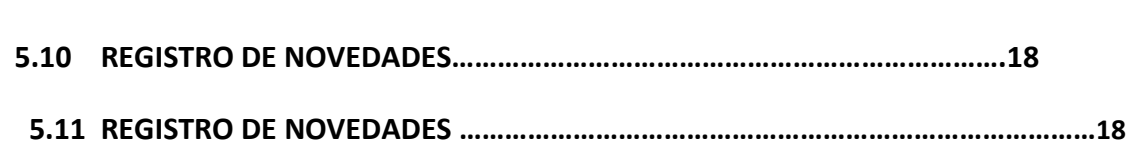

 $\boxtimes$ 

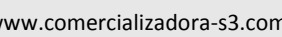

 $^{\copyright}$ 

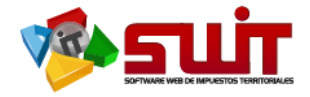

# <span id="page-2-0"></span>**1. DATOS DE IDENTIFICACIÓN DEL SOFTWARE**

El SOFTWARE WEB DE IMPUESTOS Y TERRITORIALES (SWIT), es un software de propiedad CS-3, desarrollado a la medida de las necesidades para Entidades Estatales, a fin de facilitarel control y la gestión tributaria de sus contribuyentes. Éste manual corresponde a la versión V16.

## <span id="page-2-1"></span>**2. INTRODUCCIÓN**

El manual de usuario contiene los lineamientos de uso del sistema SWIT, en donde se describe como se debe ingresar y consultar la información.

Es importante seguir paso a paso cada una de las instrucciones para los respectivos procedimientos aquí descritos.

# <span id="page-2-2"></span>**3. BOTONES GENERALES USADOS EN EL SISTEMA**

A continuación, damos a conocer los elementos gráficos, a tener en cuenta, en este módulo:

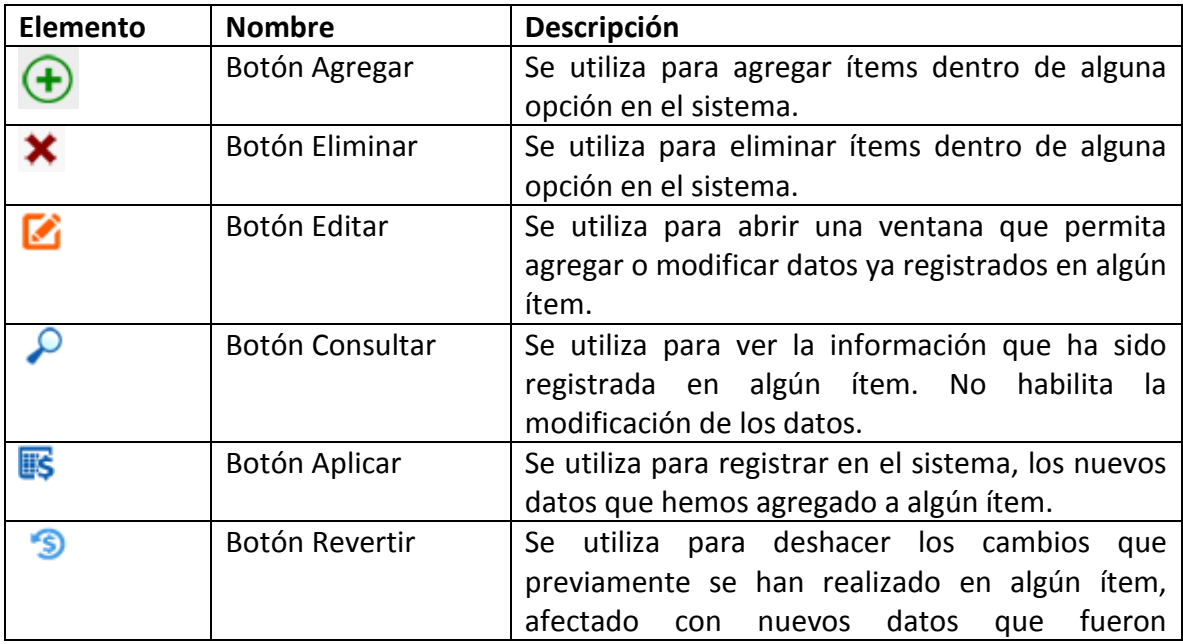

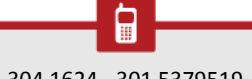

 $\circledR$ 

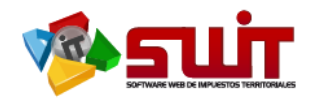

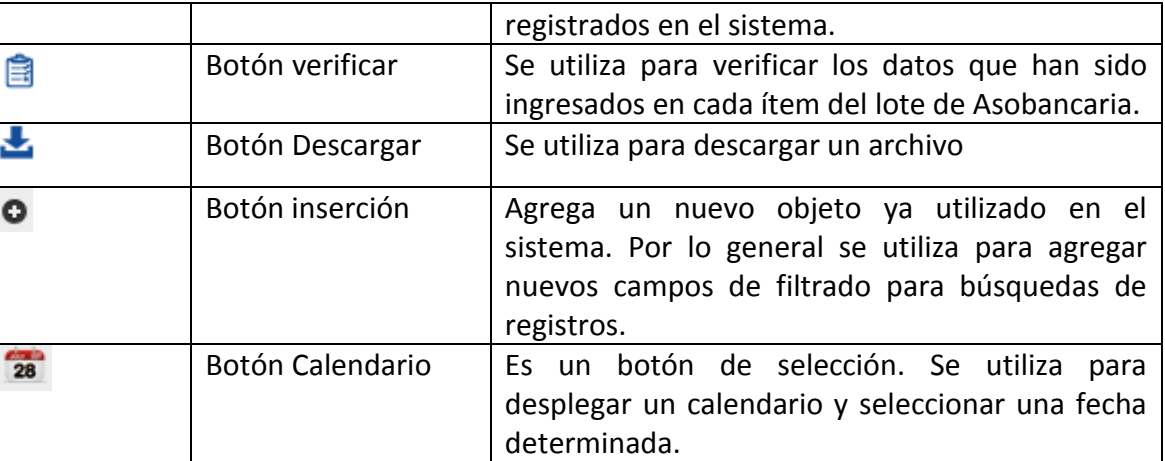

# <span id="page-3-0"></span>**4. OPERACIONESINICIALES EN EL SISTEMA**

A continuación se detallan las operaciones que se pueden realizar en el aplicativo SWIT.

<span id="page-3-1"></span>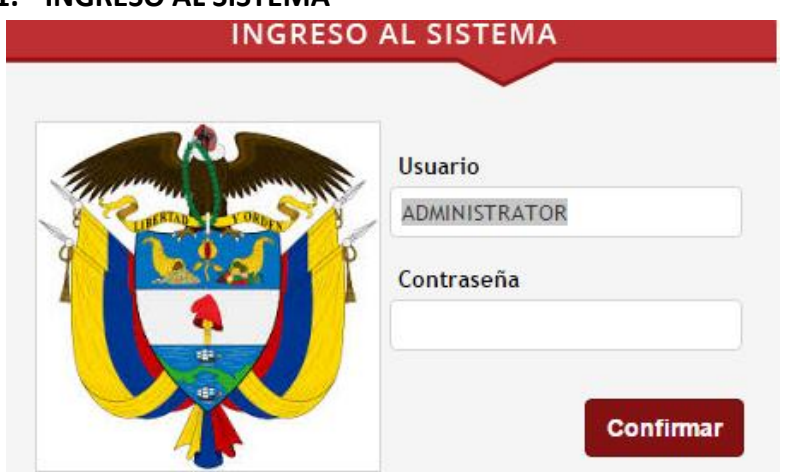

## **4.1. INGRESO AL SISTEMA**

**IMAGEN 1** 

Digite el nombre del usuario y la contraseña e ingrese al software tributario, seleccionando el botón "Confirmar".

## <span id="page-3-2"></span>**4.2. PANTALLAZO PRINCIPAL**

Al digitar la contraseña y usuario correctamenteaparece el pantallazo principal de Inicio

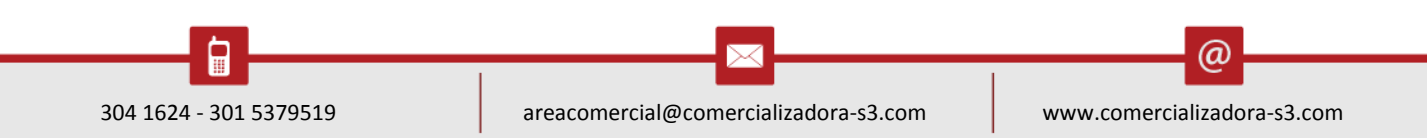

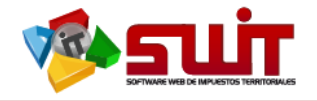

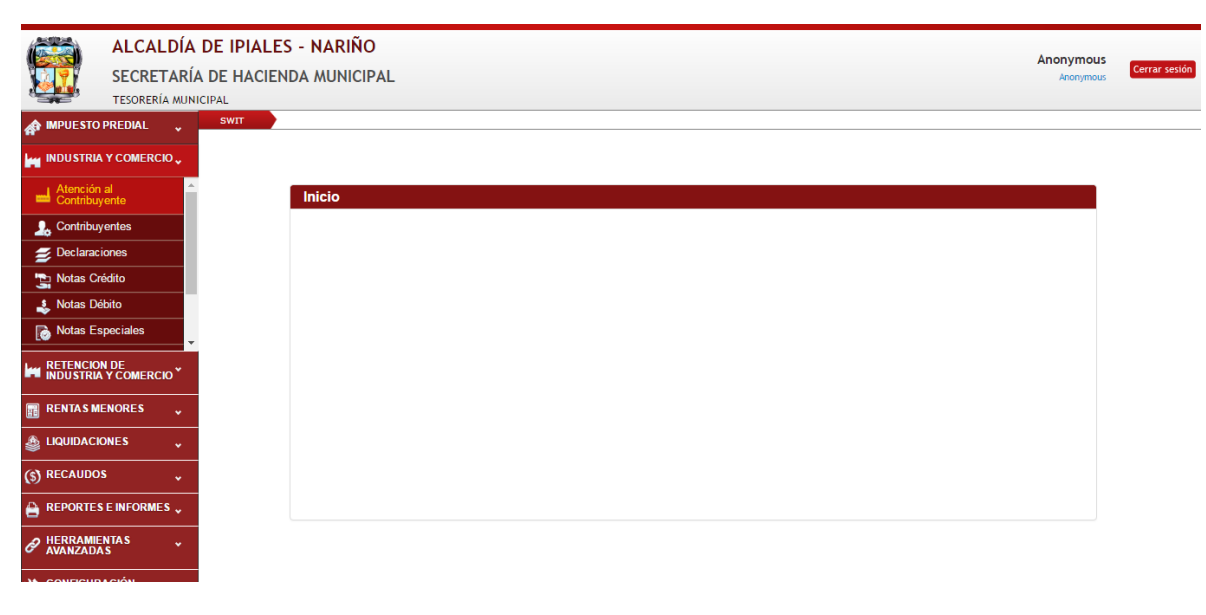

**IMAGEN 2**

# <span id="page-4-0"></span>**5. MÓDULO DE INDUSTRIA Y COMERCIO**

En este móduloseselecciona la opción de novedades en la cual vamos a registrar la dicha novedad.

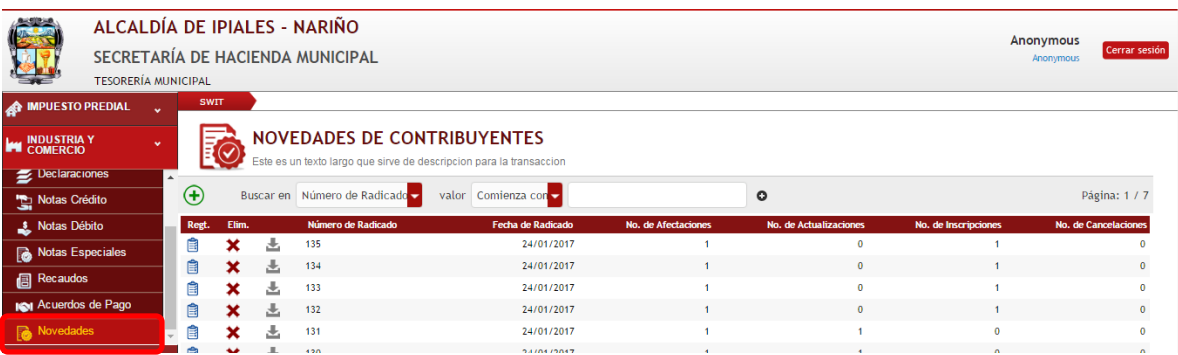

#### **IMAGEN 3**

 $\circledcirc$ 

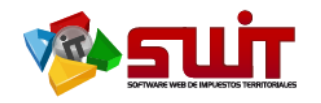

## <span id="page-5-0"></span>**5.1. OPCION DE NOVEDADES**

Esta opción nos permiteregistrar la informacion suministrada por el contribuyente llevando a cabo los diferente tipos de novedad: Por Inscripción, Actualización y Cancelación. Se hace clik en Novedades.

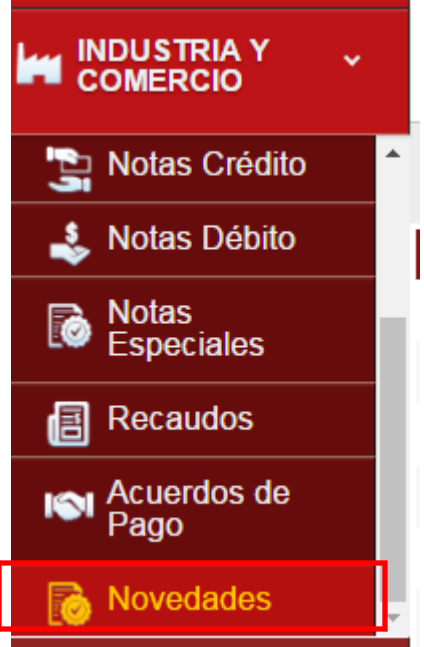

**IMAGEN 4**

## <span id="page-5-1"></span>**5.2. VISTA DE EL SISTEMA DENOVEDADES DEL CONTRIBUYENTE**

En esta vista se muestratodas las novedades realizadas en el SWITcon **información** adicional para las cuales podrá consultar,ver la información atreves del buscador se despliega un combo box por número de radicado se despliega barra informativa de registros, fechas radicados y afectaciones, n° de actualizaciones etc...

Observamos a la izquierda un botón  $\bigoplus$ el cual al darle clic nos va a permitir realizar una nueva novedad.

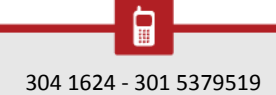

ω

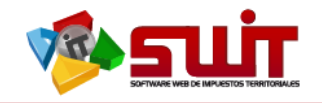

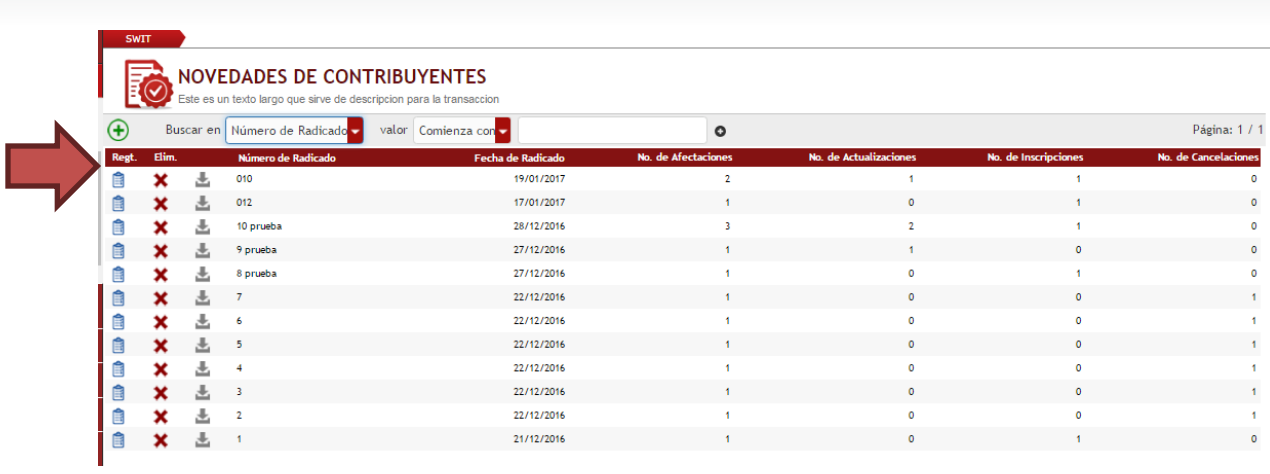

## <span id="page-6-0"></span>**5.3. NOVEDADES –INFORMACIÓN GENERAL**

Se despliega un recuadro donde colocamos el número de radicado y la fecha de radicado, le hacemos clic en confirmar

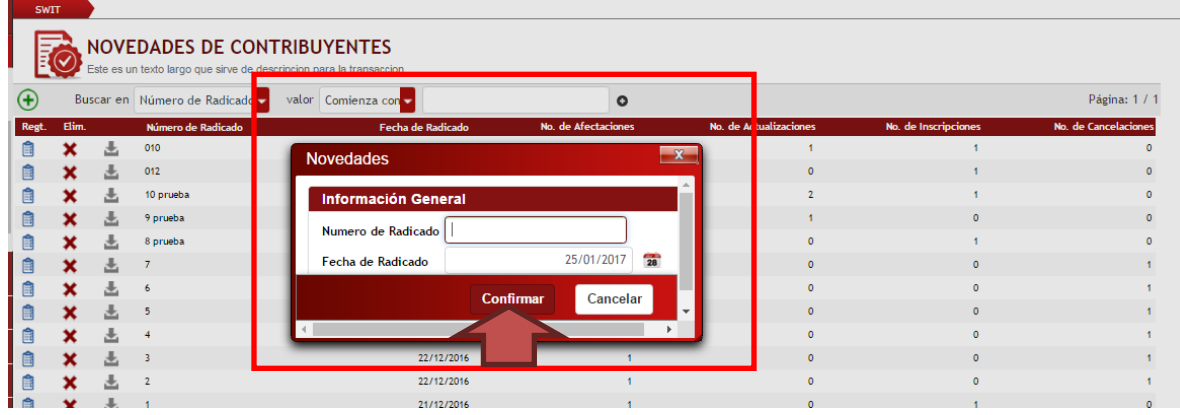

**IMAGEN 6**

Luego se despliega otro cuadro que nos el número de radicado y la fechase selecciona el icono "Agregar:  $\bigoplus$ tal como lo muestra la siguiente imagen.

 $\boxtimes$ 

@

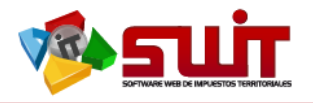

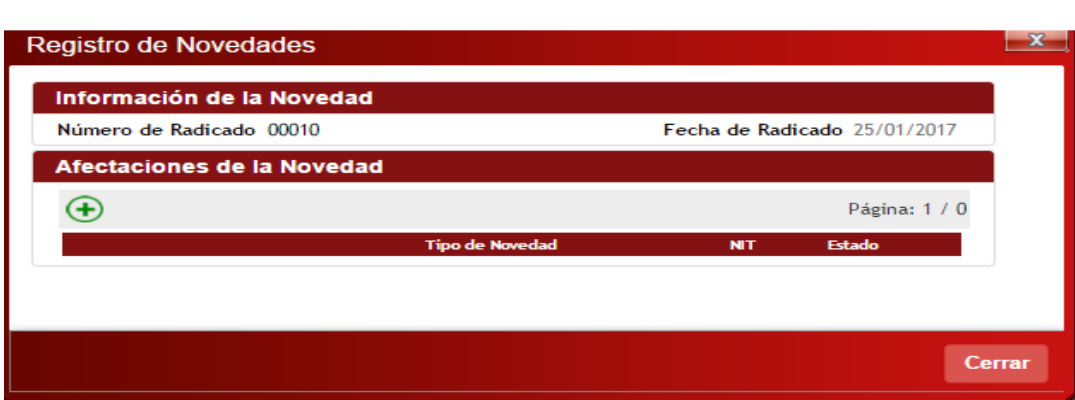

Se despliega un cuadro con un nombre Novedad Contribuyente Auxiliar el cual nos trae el Numero del Radicado y al lado derecho aparece un icono llamado el tipo de novedad en el vamos a seleccionar en el combo box que se despliega opciones de acuerdo al tipo de novedad a realizar y colocamos el NIT del contribuyente en caso de ser nuevo de lo contrario lo puede consultar por la lupa tal como lo muestra la figura siguiente.

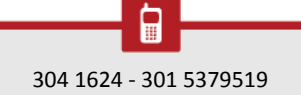

 $\Join$ 

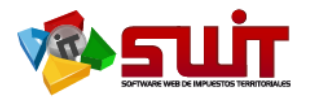

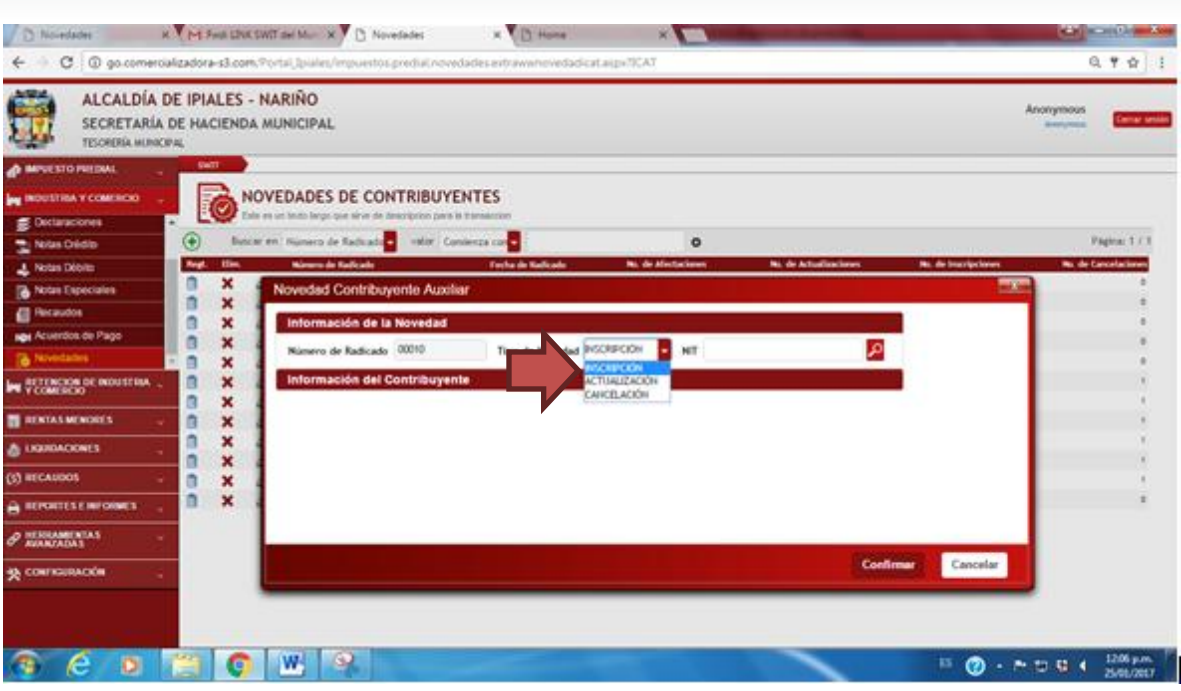

Se confirma y nos despliega el cuadro del contribuyente nuevo debido a que seleccionamos realizar una inscripción tal como lo muestra la imagen siguiente.

#### **5.4 INFORMACIÓN DEL CONTRIBUYENTE**

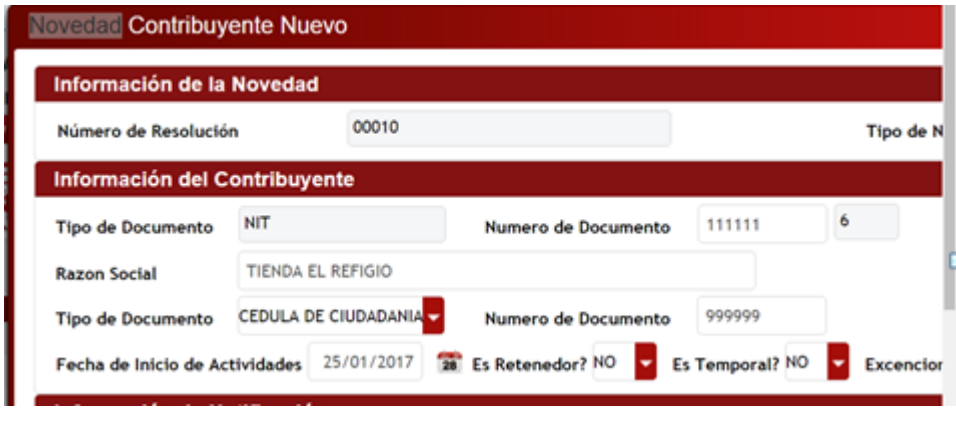

#### **IMAGEN 9**

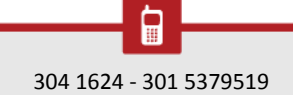

 $\Join$ 

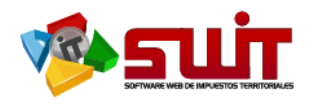

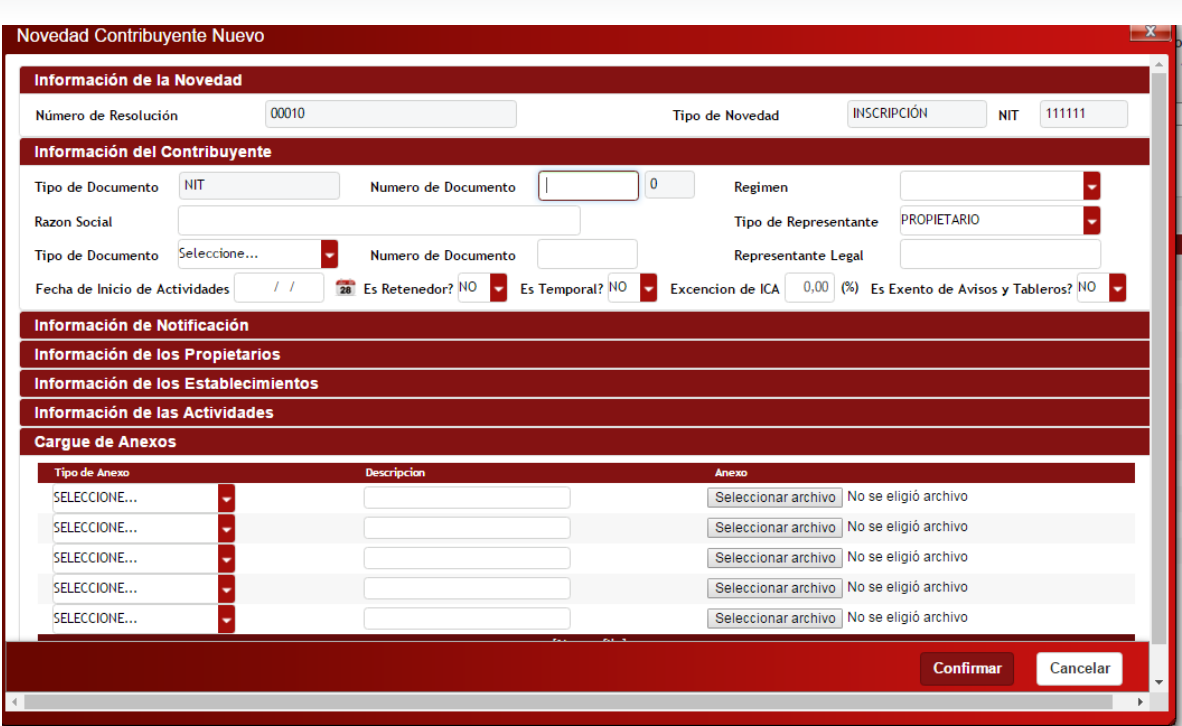

En la parte de arriba aparece información de la novedad tal como lo observamos en la anterior imagen en el segundo recuadro encontramos información del contribuyente tales como son: tipo de documento Nit ,número de documento, el régimen este se

selecciona en haciendo clic  $\Box$  escogemos una de las opciones de este combo box..,

razón social, Tipo de representante clic en el cual puedes seleccionar el tipo de 28

documento, fecha de inicio de actividades se selecciona fecha haciendo clic en el icono anterior.

Debemos suministrar información adicional si es Retenedor **SI** o **NO** se elige una de estas opciones en el combo box.

Si el contribuyente es Temporal?**SI** o **NO** se elige una estas opciones en el combo box.

La exención del contribuyente en caso de tenerla se le coloca el valor en números es decir el porcentaje

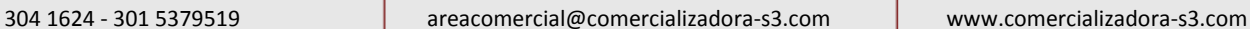

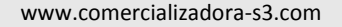

ω

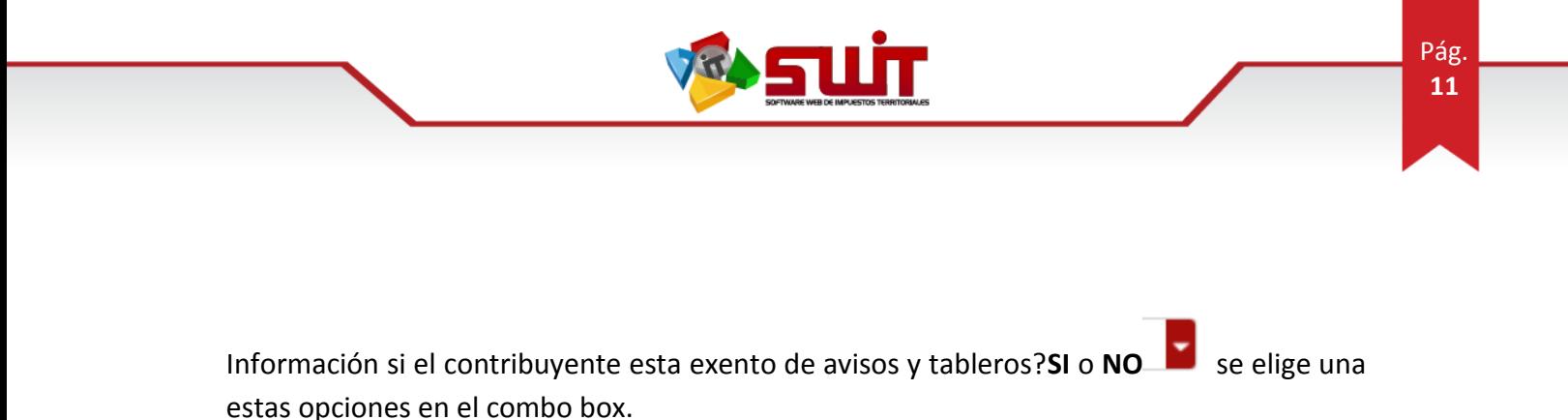

Es Temporal? NO  $\bullet$  Excencion de ICA 0,00 (%) Es Exento de Avisos y Tableros? NO  $\bullet$ Es Retenedor? NO

#### **5.5 INFORMACION DE NOTIFICACIÓN**

Nos ubicamos en el siguiente itens hacemos clicen la barra sobre el título de imediato se despliega otro recuadro con información del contribuyente como es : el nombre , segundo nombre, primer apellido, segundo apellido, dirección barrio, teléfono,

departamento aquí se clic despliega combo box para seleccionar  $\blacksquare$  al igual que en municipio.

Información de Notificación Contribuyente Nuevo ación de la Nove 00010 **INSCRIPCIÓN** 111111 Tipo de Novedad **NIT** Número de Resolución mación del Contribuyent NIT 111111  $\overline{6}$ Simplificado  $\overline{\phantom{0}}$ Tipo de Documento Numero de Documento Regimen V **Razon Social** TIENDA EL REFIGIO Tipo de Representante **PROPIETARIO** Tipo de Documento CEDULA DE CIUDADANIA Numero de Documento 999999 Representante Legal  $0,00$  (%) 25/01/2017 Es Retenedor?  $\overline{N0}$ Fecha de Inicio de Actividades Es Temporal? NO Excencion de ICA Es Exento de Avisos y Tableros? NO **D** Información de Notificación Primer Nombre PEDRO Primer Apellido PEREZ Segundo Nombre Segundo Apellido CALLE 21 10 21 LA PLAZA 333333 **Direccion Barrio** Telefono Departamento NARIÑO **IPIALES** 300300300 Municipio Email Celular

Se escribe Email y celular del contribuyente o persona a notificar

**IMAGEN 11**

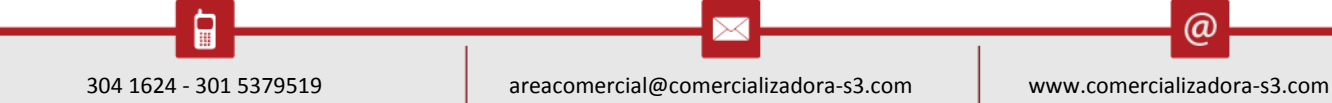

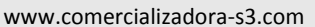

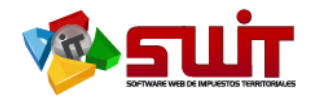

Luego de ingresar la siguiente información podemos desplegar el cuadro hacia arriba haciendo clic a la barra cuando esta se subraye debajo de títulode recuadro del con el fin de evitar nos ocupe la pantalla de novedad del contribuyente.

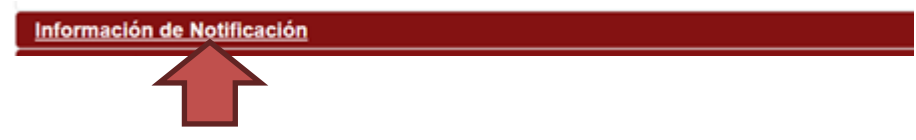

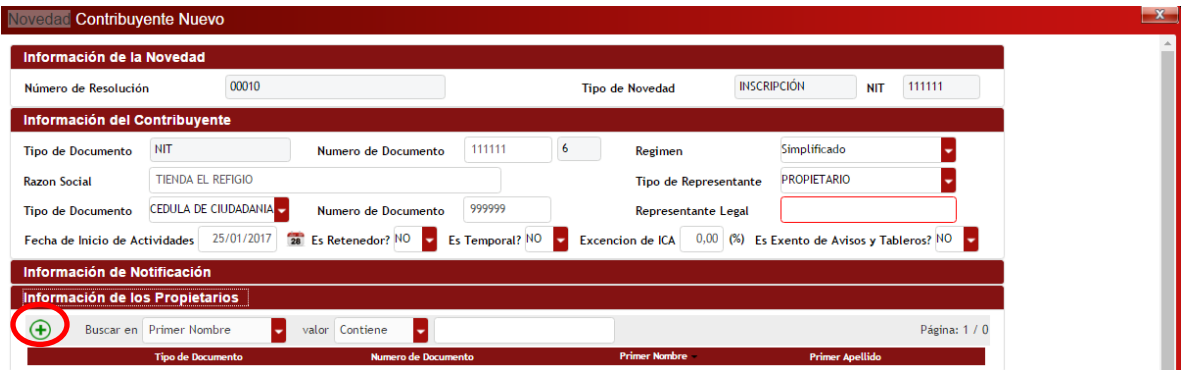

**IMAGEN 12**

#### <span id="page-11-0"></span>**5.6 INFORMACIÓN DE LOS PROPIETARIOS:**

En este icono  $\bigoplus$  se despliega un recuadro en el cual se coloca información de los propietarios. Se selecciona  $\blacksquare$  tipo de documento, numero de documento primer nombre segundo nombre, primer apellido, y segundo apellido.

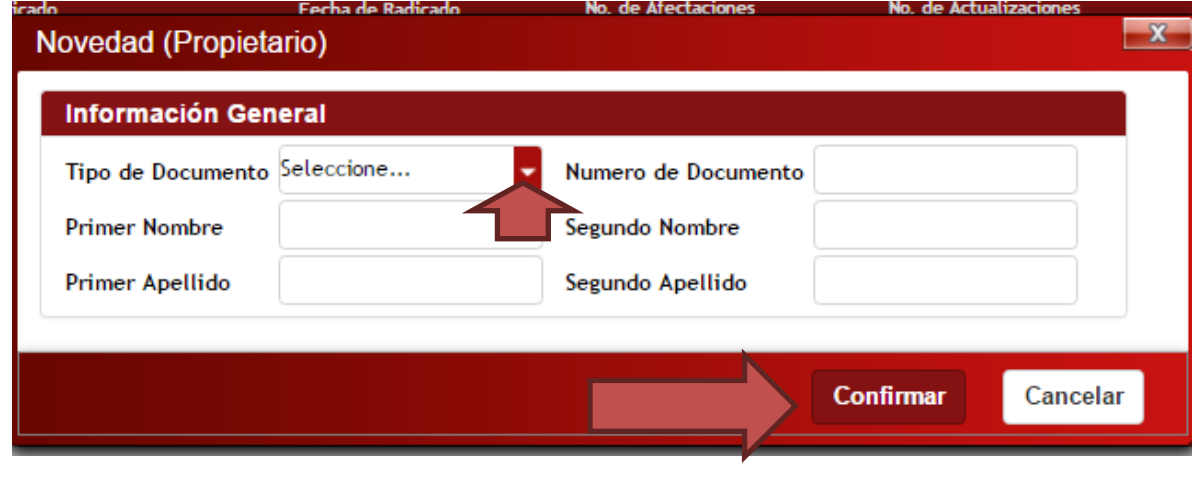

**IMAGEN 13**

@

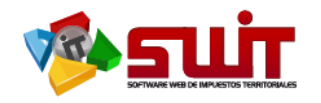

Pág. **13**

Luego de seleccionamos el botón de **Confirmar**

Posteriormente nos lleva otra vez a la pantalla inicial donde debemos continuar suministrando la información del contribuyente, tenemos la opción de desplegar la ventana hacia arriba haciendo clic a la barra cuando esta se subraye debajo de título de recuadro del con el fin de evitar nos ocupe la pantalla de novedad del contribuyente.

Ocultándola de manera temporal como lo hicimos en el recuadro anterior.

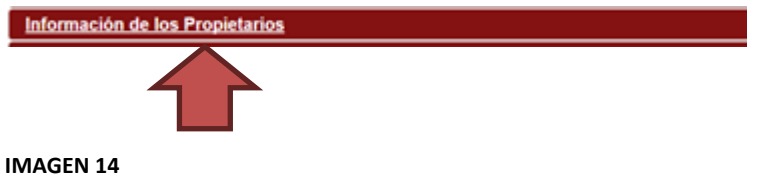

#### <span id="page-12-0"></span>**5.7 INFORMACIÓN DE LOS ESTABLECIMIENTOS**

Hacemos clip en la barra sobre el título subrayadonos despliega un recuadro tiene un icono

 $\bigoplus$ en cual hacemos clic y nos lleva a otro recuadro como lo muesta la imagen a continuación.

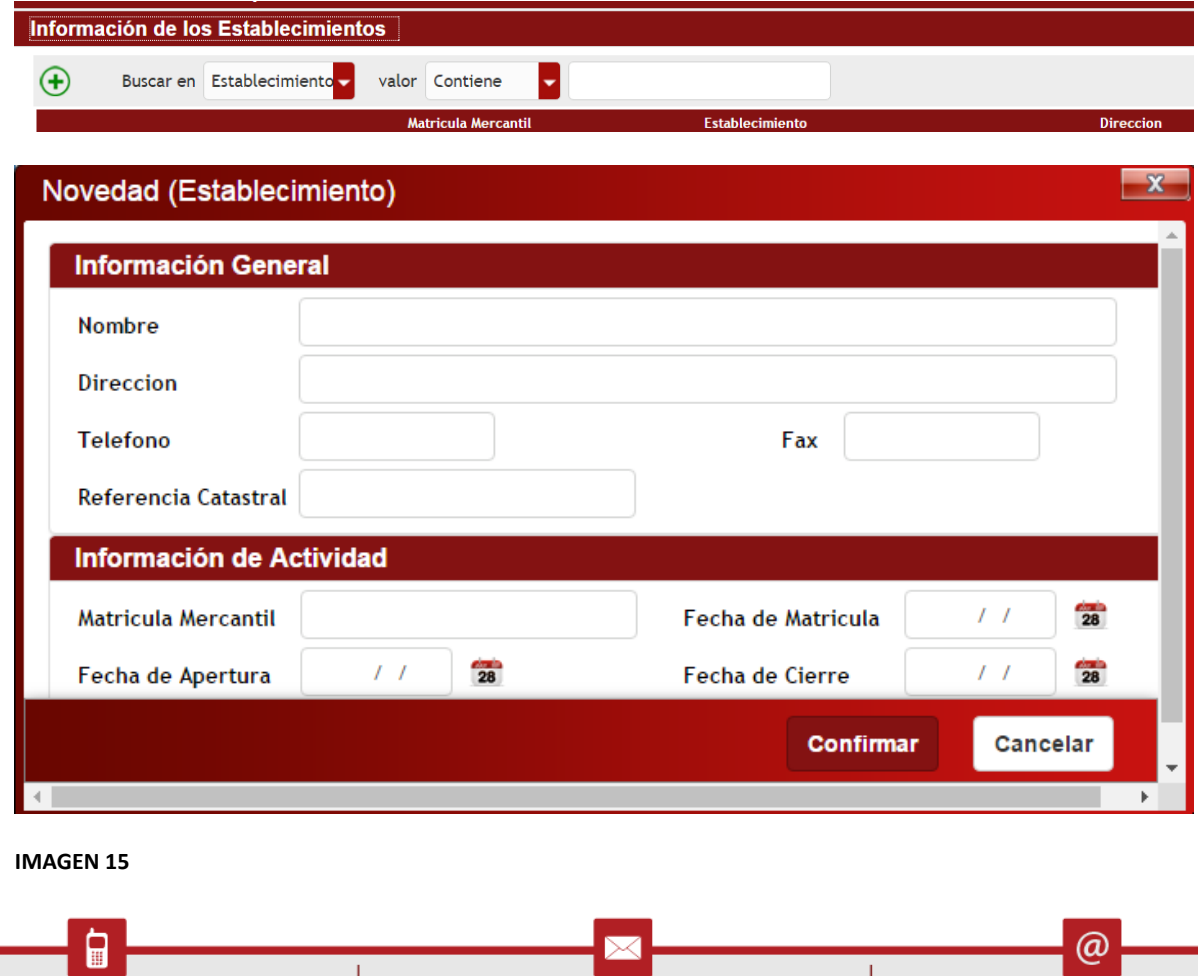

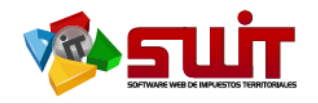

Procedemos a llenar todos los campos como son: Nombre, dirección, teléfono, fax, refenciacatastral esta última información con el fin asociar al contribuyente con el impuesto predial en caso requerir información de este. **INFORMACIÓN DE ACTIVIDAD:** Matricula mercantil, fecha de matrícula, fecha de apertura, fecha de cierre. Hacemos clic en **CONFIRMAR.**

Y CONTINUAMOS….

## **5.8INFORMACIÓNDE LAS ACTIVIDADES.**

#### **HACIENDO CLIC EN EL TITULO ESTE SE SUBRAYADO COMO SE VE EN ESTA IMAGEN**

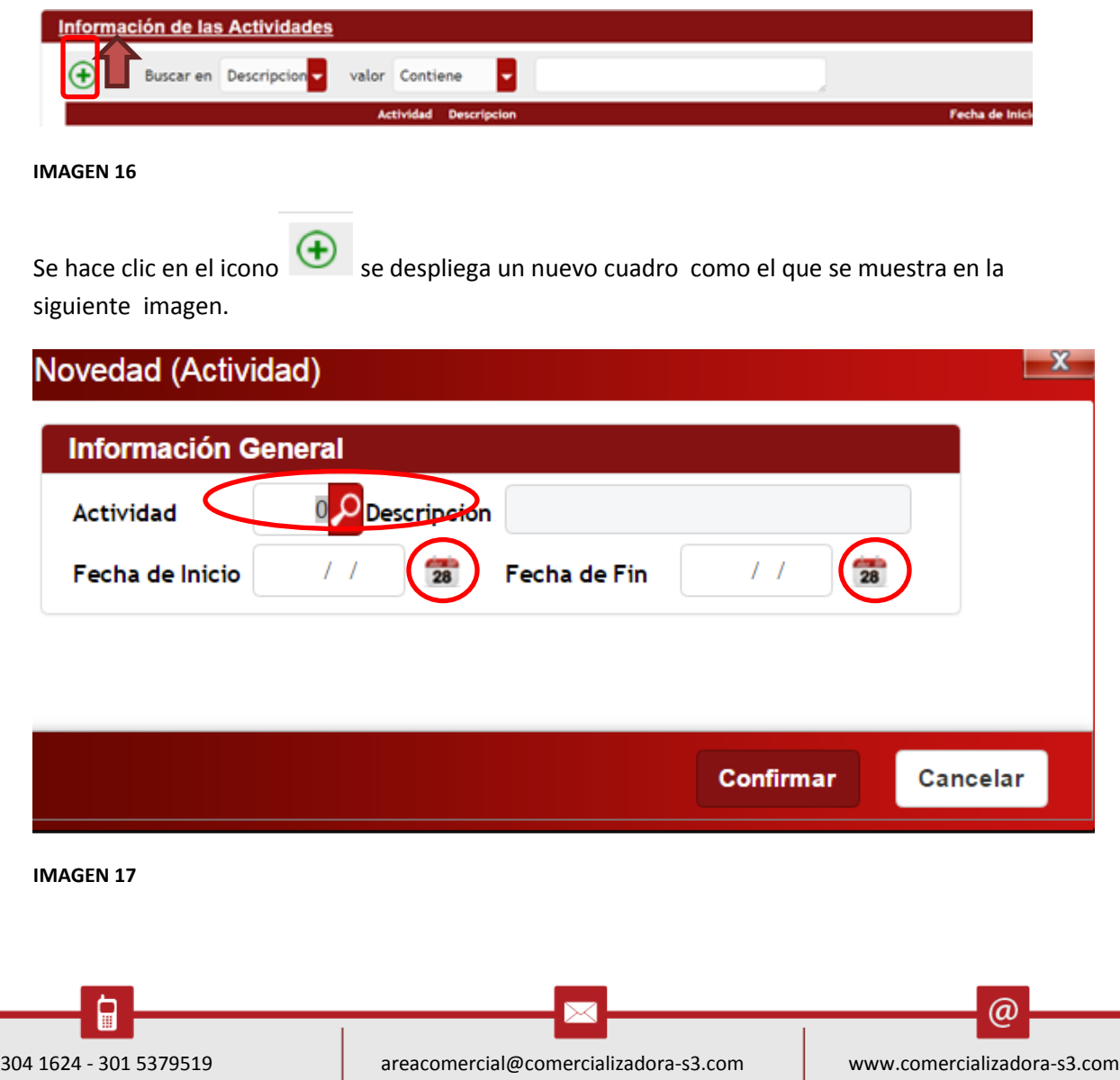

Pág. **14**

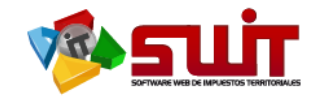

En este icono hacemos clic y este nos despliega un recuadro con todos los códigos de las actividades de industria y comercio del municipio, como lo muestra la imagen siguiente.

**Actividad** 

 $\overline{O}$  Descripcion

**IMAGEN 18**

#### **TABLA DE ACTIVIDADES ECONOMICAS Y SUS CODIGOS.**

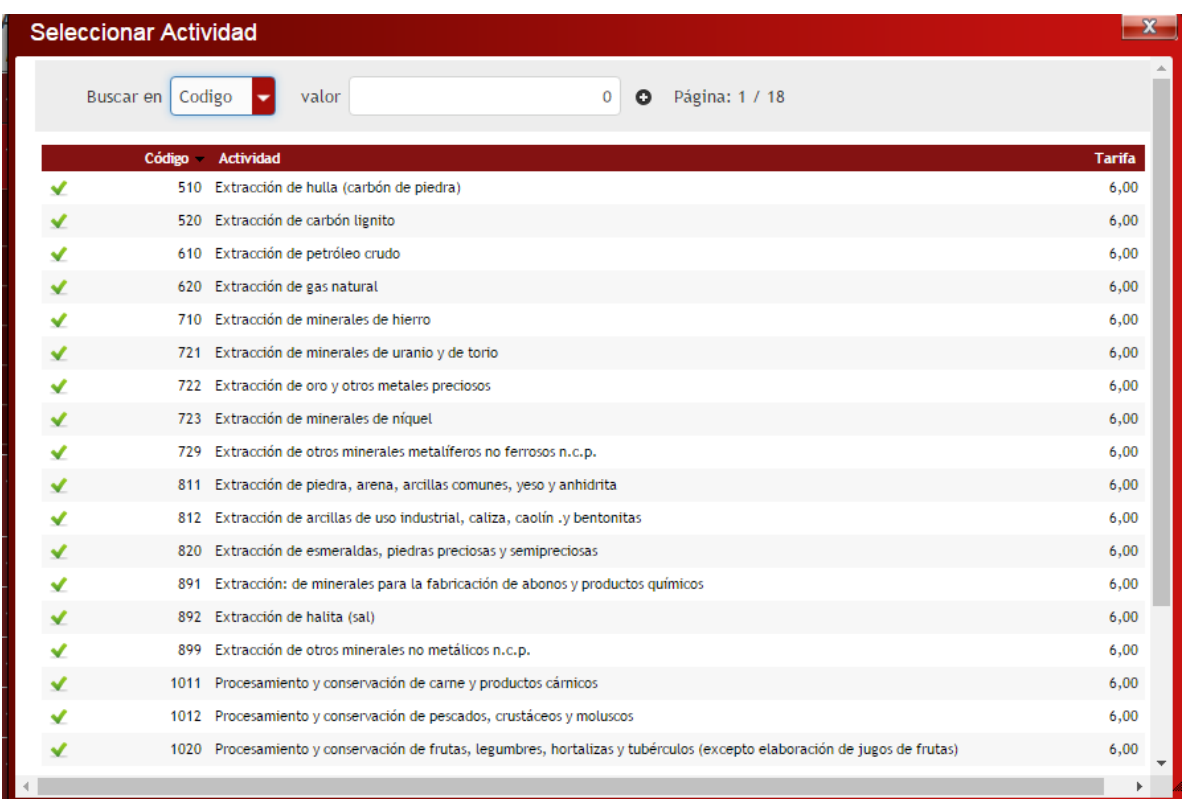

**IMAGEN 19**

Con las barras laterales subes y bajas la información de más actividades que están ocultas se

selecciona la actividad en el icono de nos arroja información de la descripción automáticamente se le ingresa fecha inicio, y en este caso por ser inscripción de contribuyente no aplica la fecha de finalización.

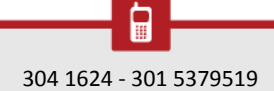

304 1624 - 301 5379519 areacomercial@comercializadora-s3.com www.comercializadora-s3.com

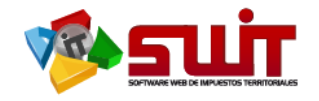

# Novedad (Actividad) **Información General** 5613 O Descripcion Expendio de comidas preparadas en... **Actividad**  $\overline{28}$ Fecha de Inicio 10/01/2017  $\overline{28}$ Fecha de Fin  $\sqrt{ }$ **Confirmar** Cancelar

#### **IMAGEN 20**

Procedemos a desplegar ventana hacia arriba como en los pasos anteriores ubicandonos en el nombre del cuadro subrayado.Y continuamos con el

#### **5.9 CARGUE DE ANEXOS**

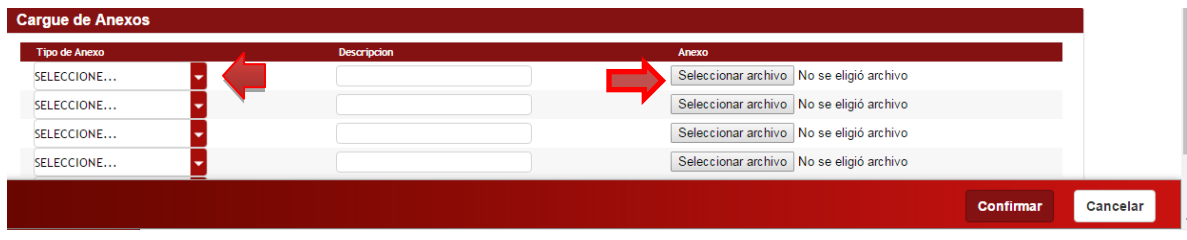

#### **IMAGEN 21**

Seleccionamos el documento haciendo clic en el icono se repite la acción dependiendo la cantidad de anexos que sido con anterioridad a este proceso escaneados y guardados en un archivo que posteriormente hay que seleccionar y subirlo para efectos de trazabilidad en el SWIT

Hacemos clip en **CONFIRMAR.**

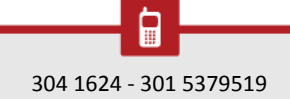

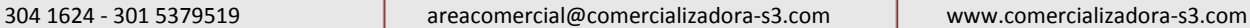

(a)

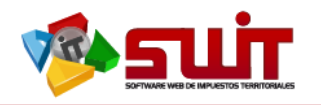

#### **5.10 REGISTRO DE NOVEDADES**

En cuadro podemos apreciar el estado en que se encuentra la novedad en este caso está**ELABORADA**

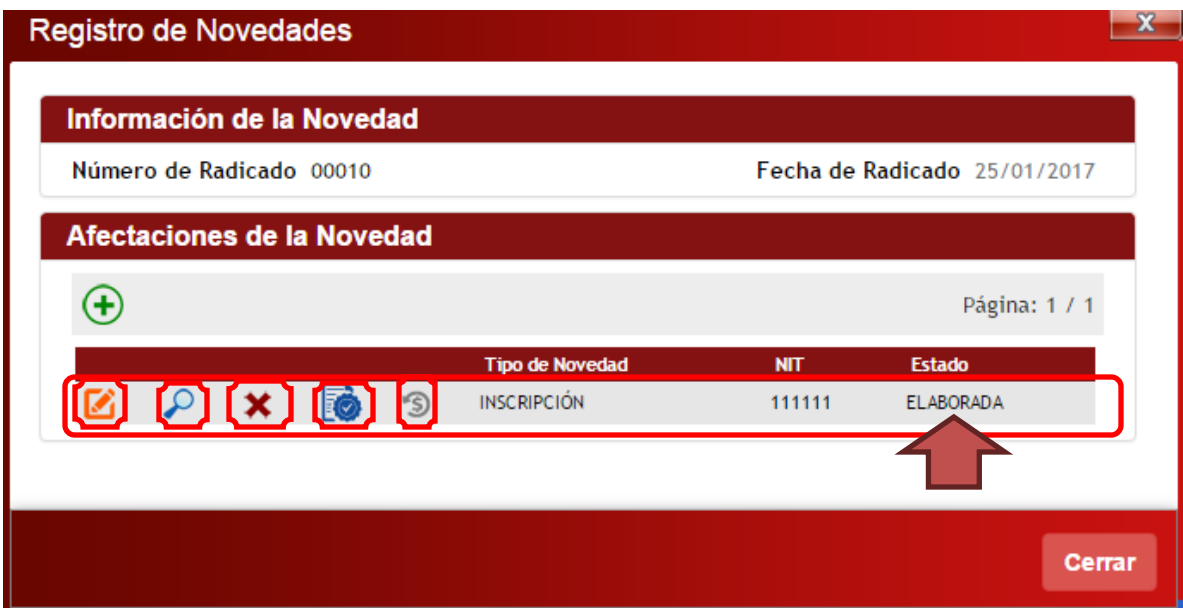

**IMAGEN 22**

Este icono lo utilizaremos en caso de haya que corregir información suministrada de manera errada o para anexar algún dato.

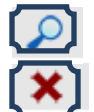

Este icono lo utilizaremos en caso de haya que verificar la información suministrada.

Este icono lo utilizaremos en caso de haya que anular la novedad.

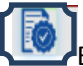

Este icono lo utilizaremos en caso de vayamos a cambiarle es estado de **ELABORADA AAPLICADA.**

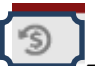

Este icono lo utilizaremos en caso de vayamos **REVERTIR** la novedad .

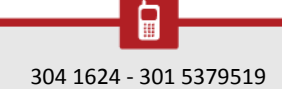

 $\omega$ 

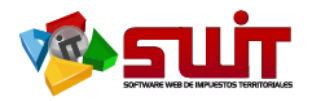

## **5.11 REGISTRO DE ESTADO DE NOVEDAD**

En esta imagen logramos apreciar que ya la novedad está en estado **APLICADA**al contribuyente en el **SWIT** módulo de **INDUSTRIA Y COMERCIO**

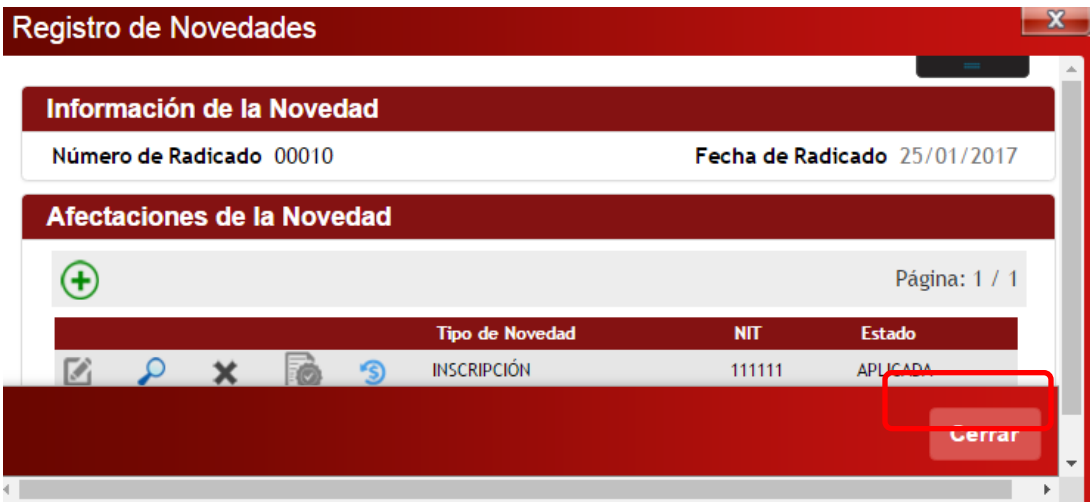

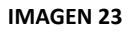

## **5.11 VERIFICACIÓN DE INSCRICIÓN**

Verificamos que el contribuyente que haya quedado inscrito en el SWIT como contribuyente de industria y comercio, esto lo hacemos volviendo a los ítems de atención al contribuyente y lo buscamos atreves la información que seleccionemos en el combo box ya sea: Por Nit, Razón social o Propietario, Dirección de establecimiento etc..

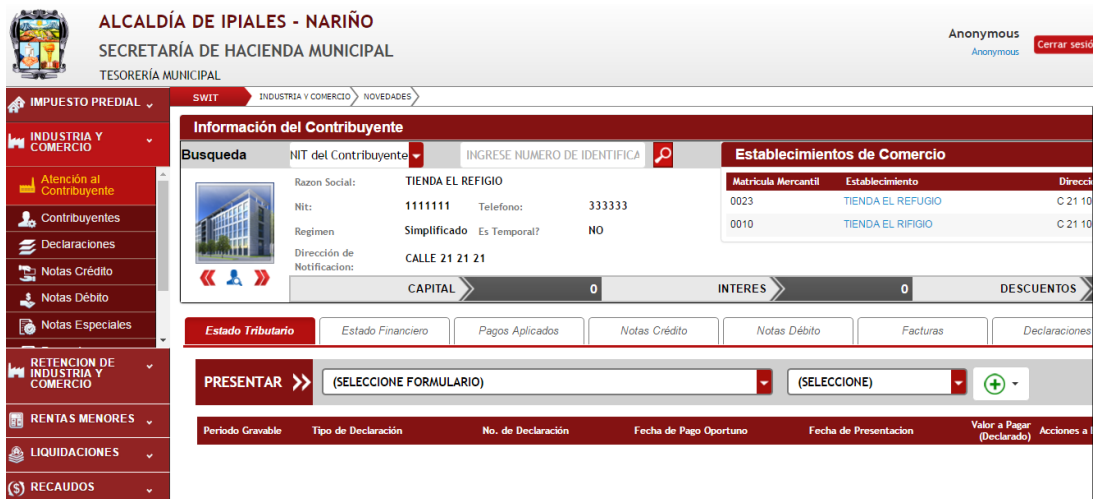

#### **IMAGEN 24**

Nota: Al igual de como procedimos a realizar esta novedad de INSCRIPCIÓN se realizan las otras novedades de ACTUALIZACIÓN Y CANCELACIÓN en este módulo en el SWIT.

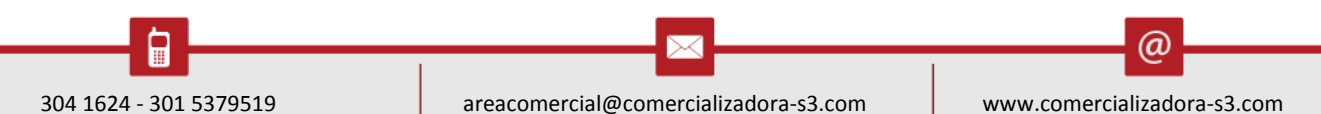